### **Ebooks & E-audiobooks for Kindle Fire Tablets**

#### **Compatible Formats:**

- OverDrive Read ebooks
- EPUB ebooks
- MP3 e-audiobooks
- Kindle ebooks (with Kindle app)

#### **What you need**

- The OverDrive app
- A library card

1. Download the OverDrive app from one of the following:

- Amazon Appstore
- app.overdrive.com

2. Open the OverDrive app and follow the prompts to create an OverDrive account and log in. If you're under 13, select **I am under 13 years old** instead.

*Note: If you're using a first generation Kindle Fire, skip this step and move on to step 3.*

3. Find the Longview Public Library's collection in the OverDrive app. On most Kindle Fires, you can do this by swiping from left to right to open the **Home menu**, then tapping **Add a library**. On first

generation Kindle Fires, tap the  $\Box$  icon

(or, if you don't have this icon, go to *Menu > Get Books*).

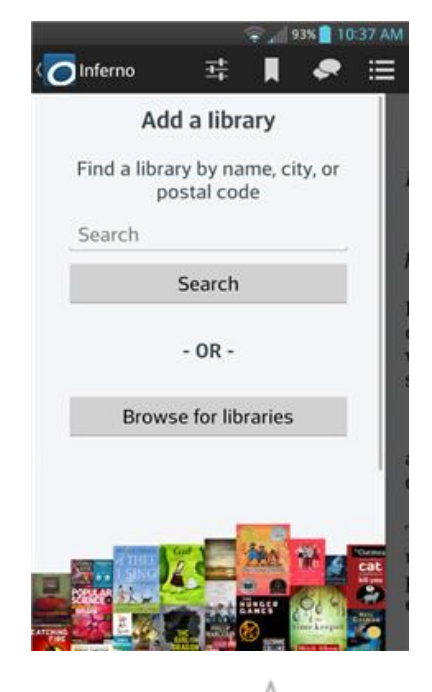

4. Tap the star icon  $\Box$  next to the library to save it to your library list.

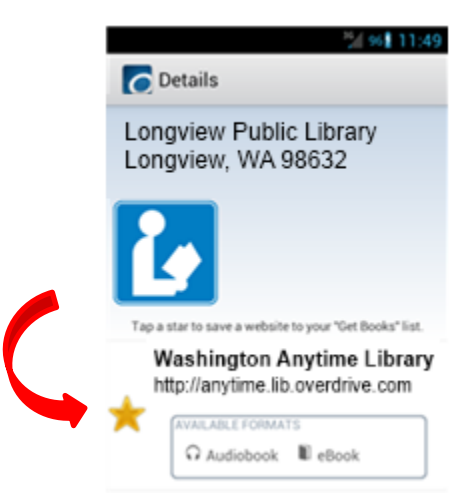

5. Borrow Titles

Tap Washington Anytime Library from the 'Get Books' list.

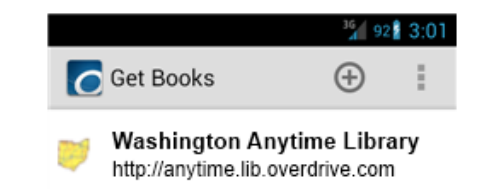

Find a title to borrow by tapping one from the home page or running a search. Tap a title, then click **Borrow** to check it out. If prompted, sign in using your **entire** library barcode number.

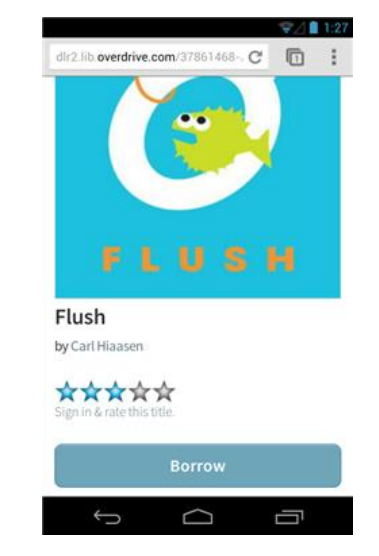

After clicking on Borrow, your bookshelf opens, displaying title(s) you have checked out. From here, you can tap **Read** to start reading eBooks in your browser.

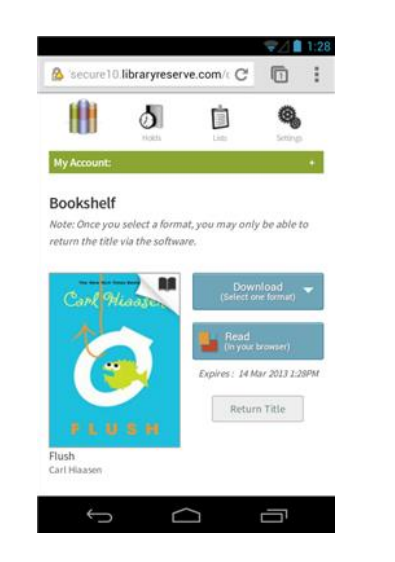

Or, select a format from the **Download** drop-down menu, then tap **Confirm & Download**.

*If available, you can also select Kindle Book (US libraries only) to complete checkout on Amazon's website and send the title to your Kindle reading app.*

When you are ready to read a downloaded title, return to your bookshelf. Tap the **Menu** button, then **Bookshelf**. From there, tap a title and enjoy.

*\*Note: If you're using a first generation Kindle Fire, you'll need to authorize your device with an Adobe ID to download EPUB eBooks. It's a one-time, free process that takes just moments to complete.*

#### **Returning Titles Early**

From your app bookshelf, tap and hold a title to display the return options.

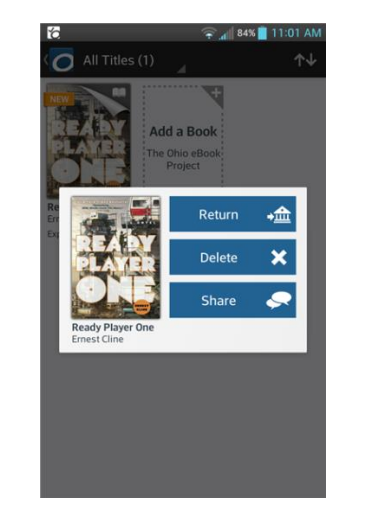

## **Kindle Fire Tablets**

# *Washington Anytime Library*

You can **Return** a title to your library, which also deletes it from your device.

You can **Delete** a title from your device, but you will still have it checked out to your library account.

#### **To Return Kindle Books**

- 1. Go to Amazon and **Manage Your Content and Devices**.
- 2. From **Your Content**, select the **Actions** button next to the book that you want to return.
- 3. Select **Return This Book**, and then select **Yes** in the pop-up window.

**Longview Public Library <http://longviewlibrary.org/> [http://anytime.lib.overdrive.com](http://anytime.lib.overdrive.com/) 360.442.5300**

 **Download ebooks and e-audiobooks from the**   *Washington Anytime Library*   **for your Kindle Fire tablet**

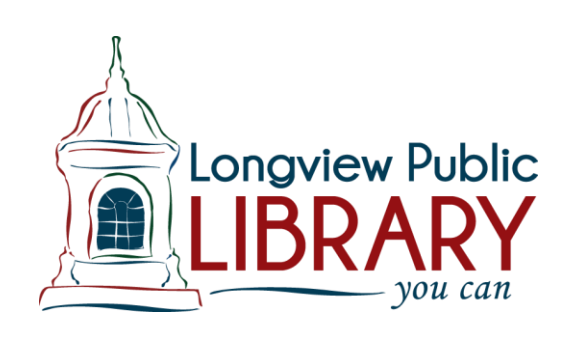